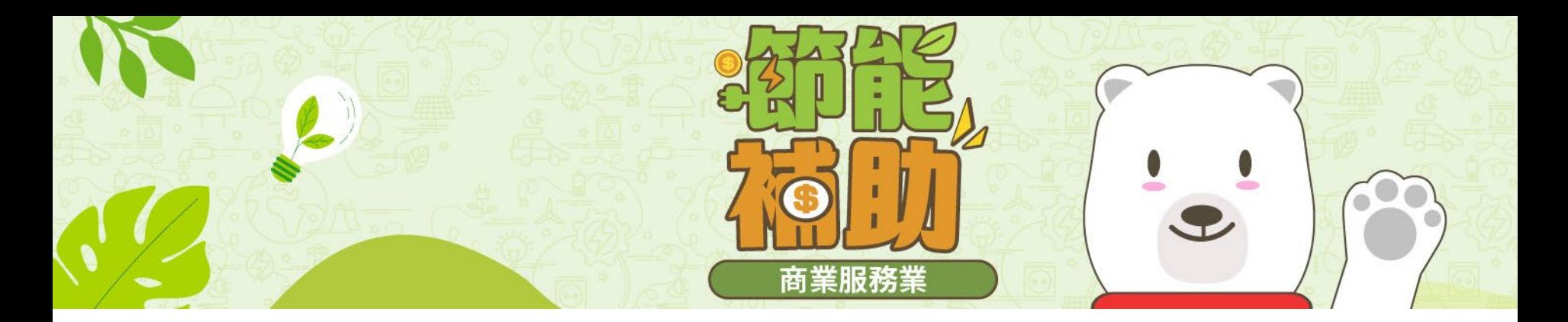

# **經濟部商業服務業系統節能專案補助**

# **線上申請 操作手冊**

## **網址: https://www.essc.org.tw/**

113年1月24日v1版 製版人 陳昱竹

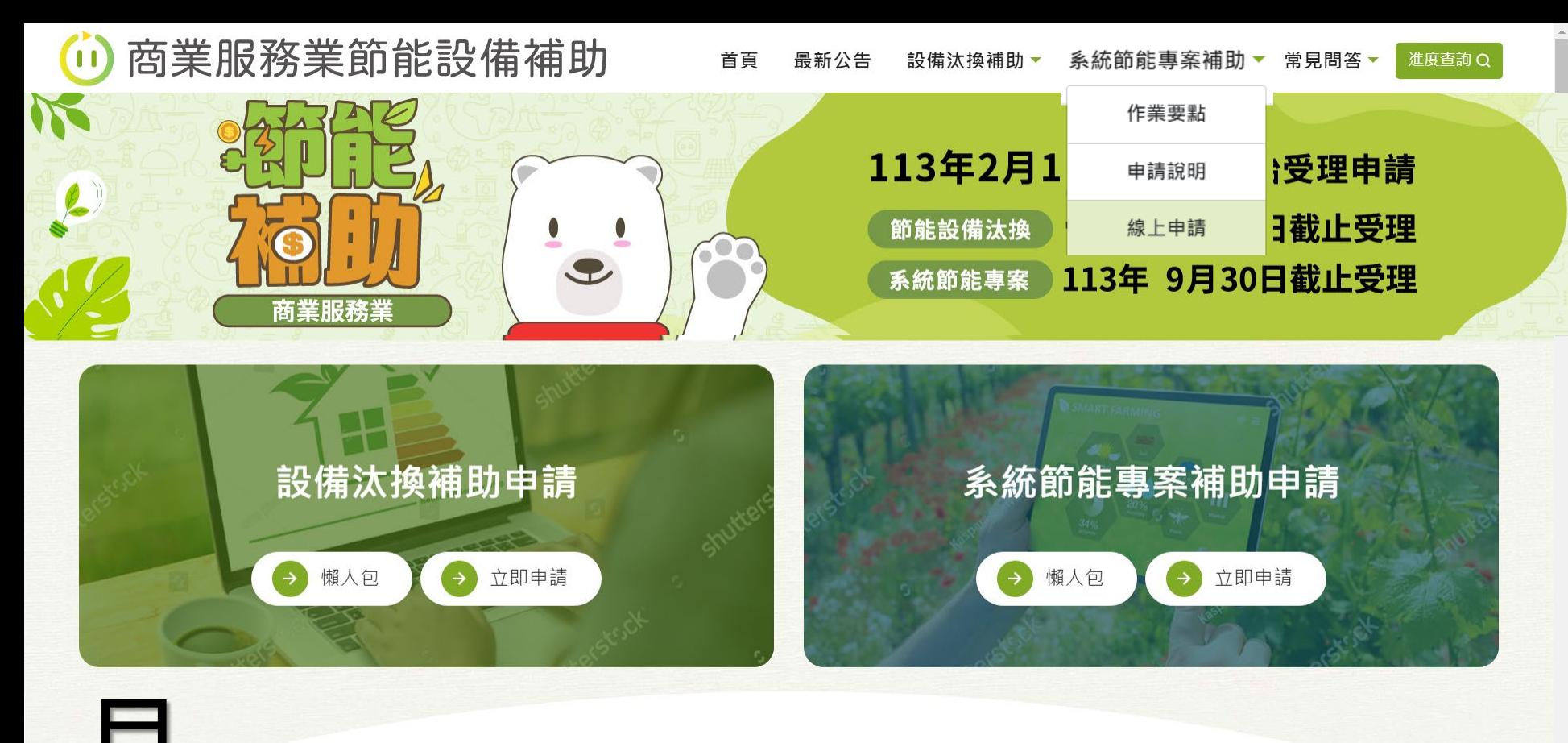

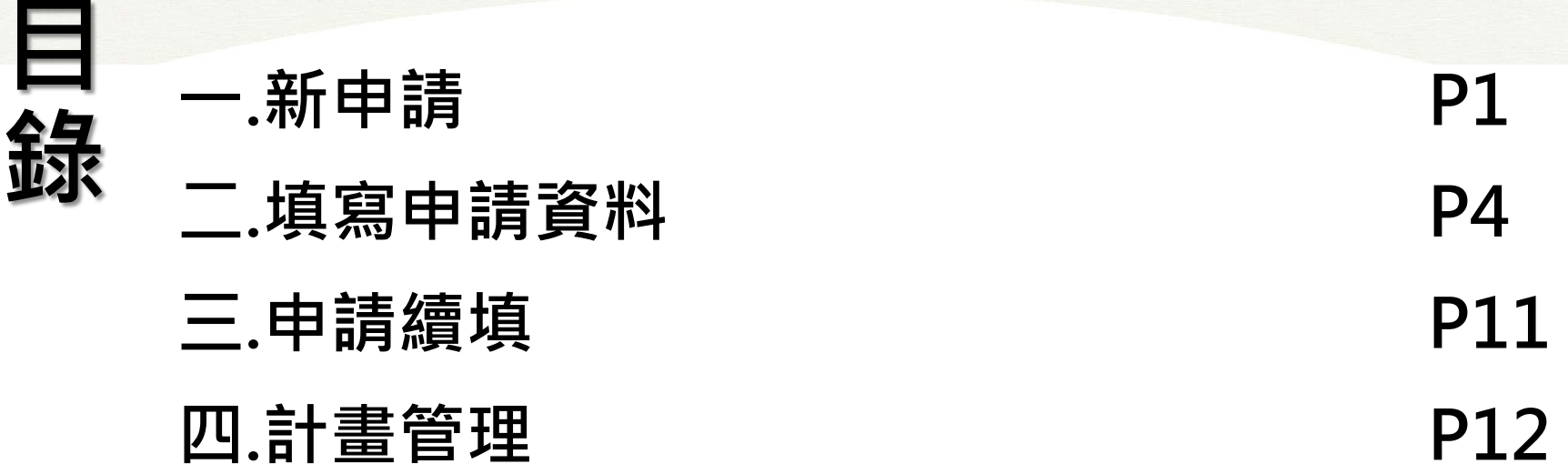

## **新申請**

## ● 點選步驟-

- **1. 首次使用,請先準備 好憑證卡與讀卡機, 並確認電腦是否已安 裝卡片讀取元件 。**
- **2. 於系統節能專案首頁, 點選 『新申請 』 。**
- **已取號但未送出者,請點選 「申請續填 (無須插卡 )」, 使用 申請編號 、計畫聯絡人 E -** <u>mail及驗證碼</u> · 即可續填申請 ·

#### **注意事項:**

园一單位,當年度以申請1次 **為限 。**

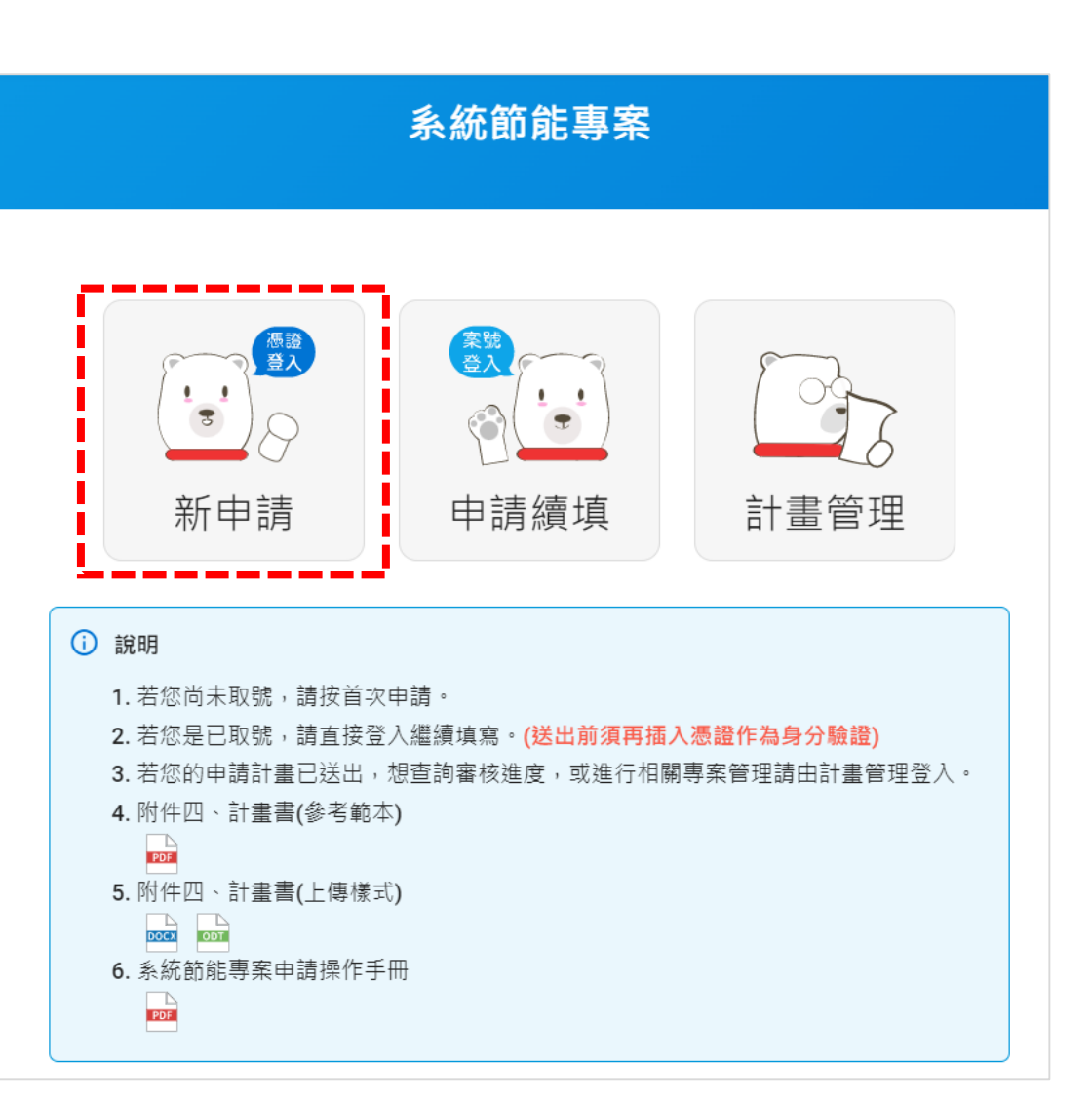

**新申請-憑證登入**

#### **注意事項-可使用的憑證IC卡如下**

- **1. 經濟部工商憑證:**公司或商業登記者
- **2. 國家發展委員會組織及團體憑證:** 法人組織、團體及學校等
- **3. GCP政府憑證:**政府機關

#### **點選步驟-**

- **1. 插卡後,請輸入統編、PIN碼及 驗證碼。**
- **2. 點選「登入」。**
- **3. 系統將自動讀取卡片資料做判讀。**

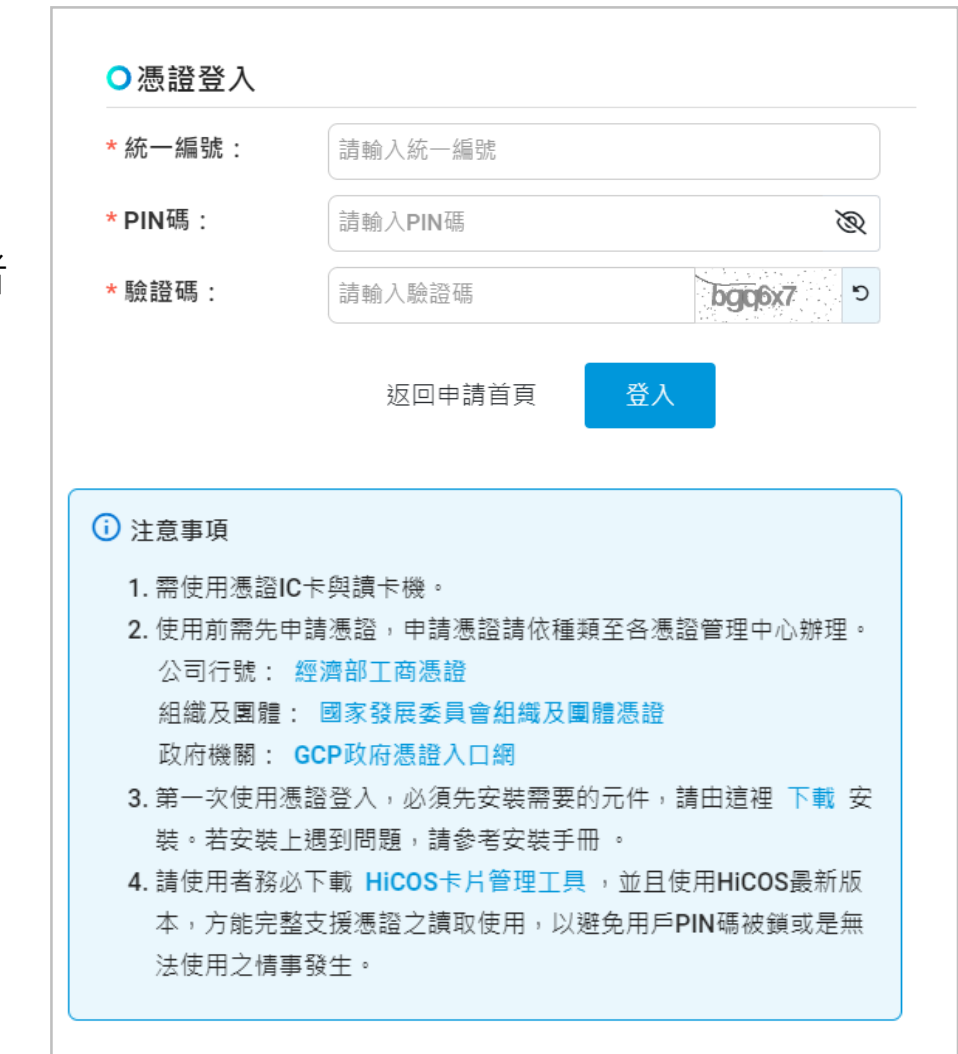

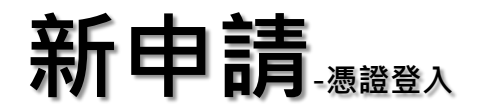

**插卡登入後無法申請,有以下情況:**

- **1. 非開放申請時間**
- **2. 工商憑證讀取-資訊不符(統一編號)**
- **3. 憑證讀取-卡片效期屆滿已失效**
- **4. 憑證讀取-已有案件「暫存」或「送出」**
- **5. 稅籍查詢-營業項目不符資格**
	- 請重新確認登記項目, 如您確認有符合 **的營業項目,請來電至向客服中心洽詢**
- **6. 稅籍查詢-失敗**
	- 持工商憑證,請至『財政部稅務入口網 **-公示資料查詢』確認登記資料,或向 客服中心洽詢。**
	- 持其他憑證,請確認填入之「統一編號」 **是否有誤。**

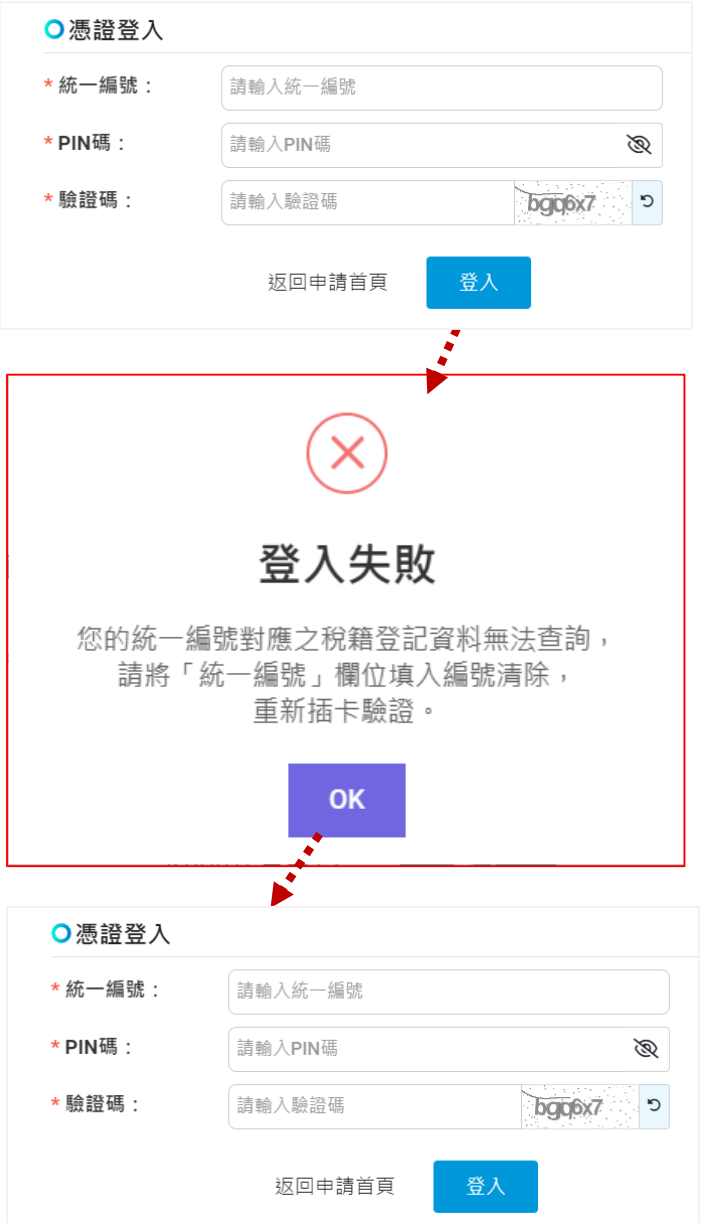

**客服中心 02-8978-5999**

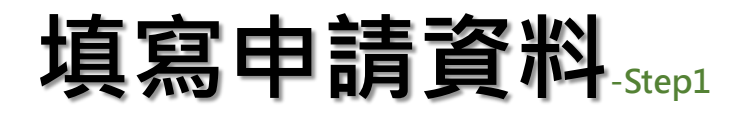

- **1. 系統會自動帶入相關資訊 (藍字 )**
- **2. 請填寫您單位資料**
- **3. 請填寫計畫聯絡資訊**
- **4. 勾選「個資授權條款」**

#### ● 點選步驟-

- **1. 請依序填寫或選入。**
- **2. 本頁請填寫完畢後再點**

**『儲存,下一步』。 經資料驗證後,完成取號,系統會 寄發取號成功通知信。**

#### **提醒您 !**

- **1. 請於當期收件截止前送出申請**
- **2. 取號後即可至 『申請續填 』使用 案號登入,無需插卡,請於 Step5確認送出時,再使用卡片 即可。**

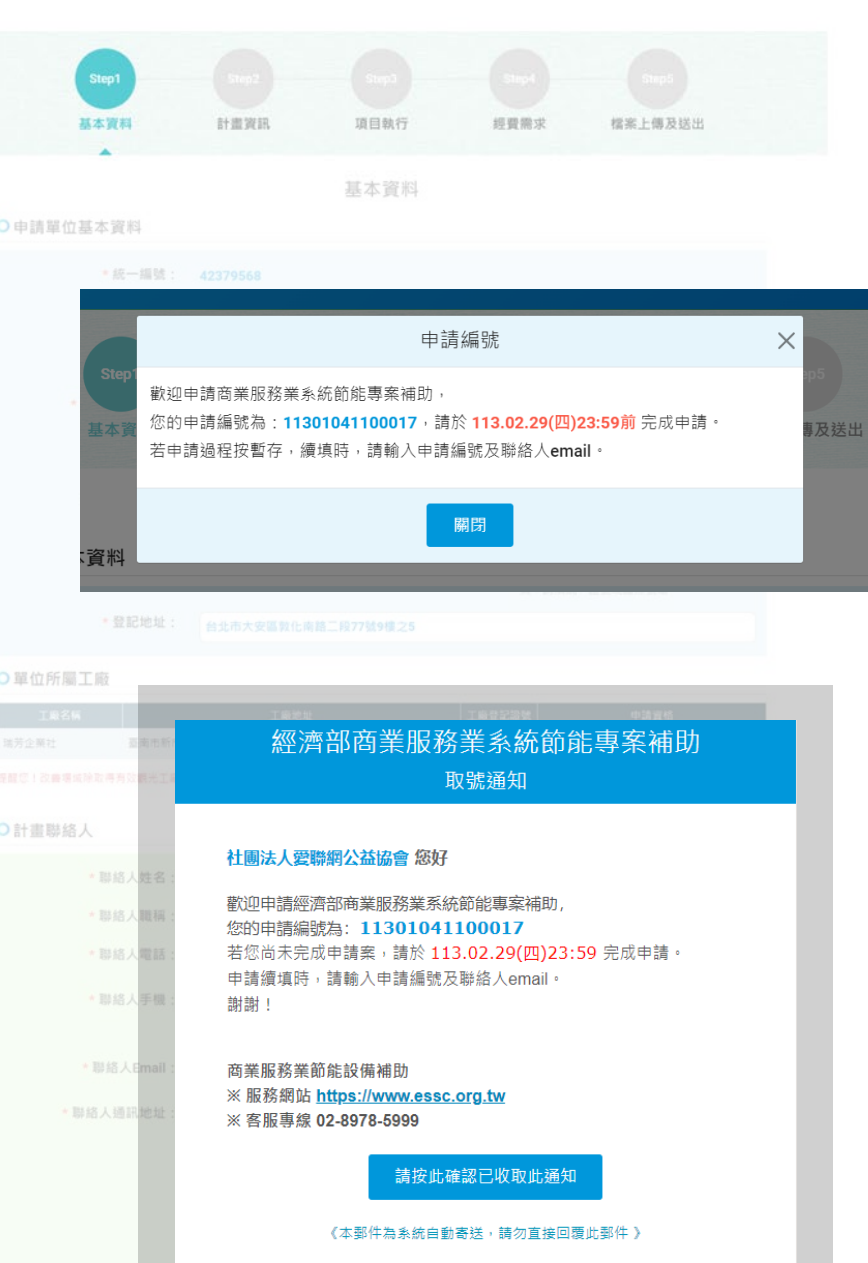

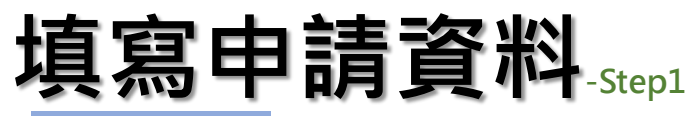

**工商憑證**

### **填寫說明 -**

- **1. 系統會自動帶入相關資訊 (藍字 ) 。**
- **2. 請依[商工登記](https://findbiz.nat.gov.tw/fts/query/QueryBar/queryInit.do) [資](https://findbiz.nat.gov.tw/fts/query/QueryBar/queryInit.do) 料填寫您公司 資料;負責人、身分證字號 。**
- **3. 系統將依統編查詢帶入所屬工 廠資料,提醒您!改善場域除 取得有效觀光工廠標章者外, 不得為製造工廠,您提交申請 後 ,經審查「不符資格場所」 將以退件處理!**
- **4. 請填寫計畫聯絡人相關聯絡資 訊,並勾選「個資授權條款」。**
- 點選步驟-
	- **1. 請依序填寫或選入。**
	- **2. 本頁請填寫完畢後再點 『儲存,**

**下一步 』 。**

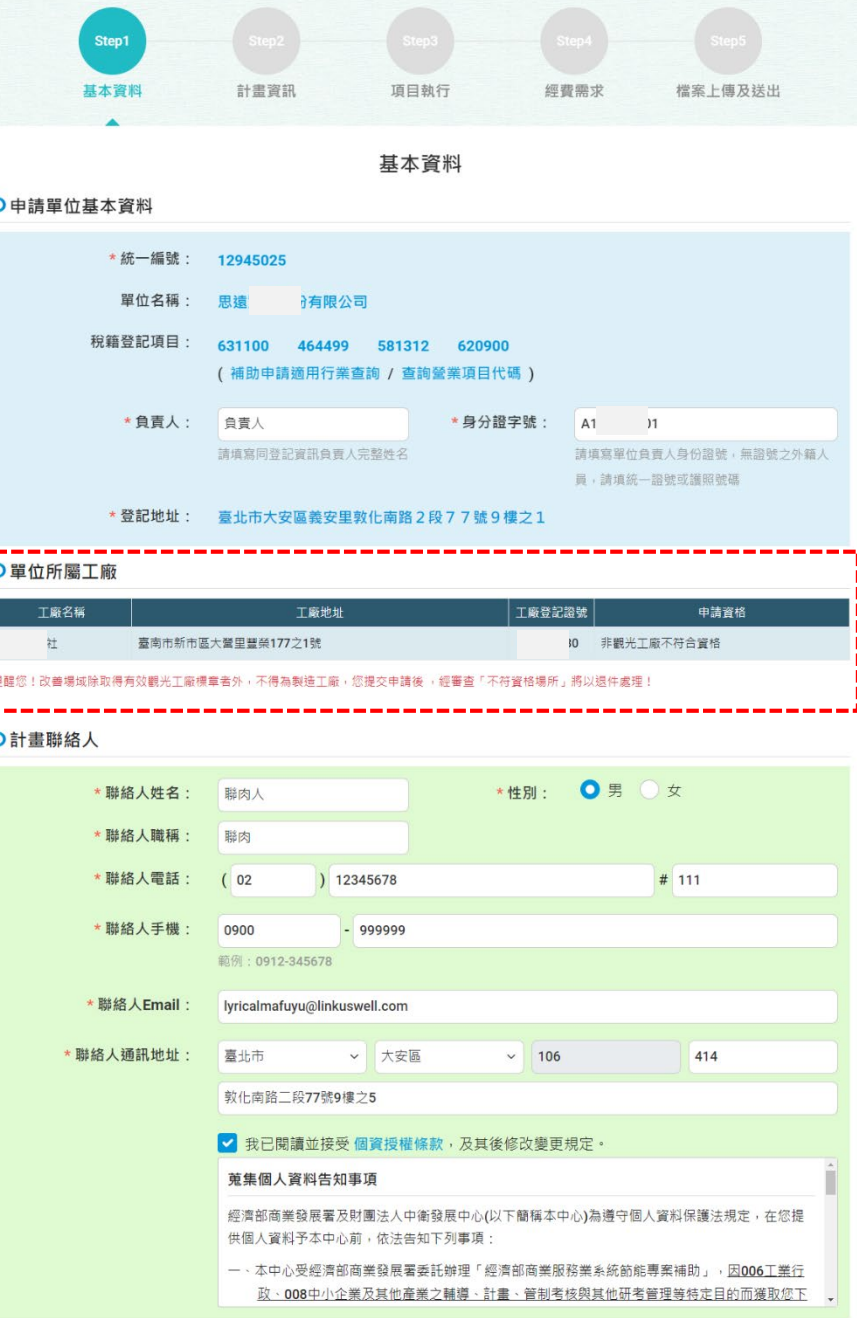

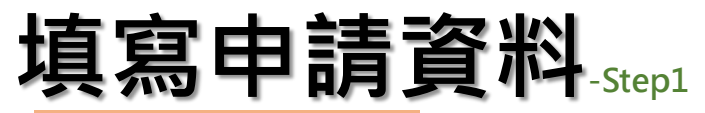

**組織或政府憑證**

#### **填寫說明 -**

- **1. 系統自動帶入相關資訊 (藍字 ),無 法查詢之內容,請自行填寫。**
- **2. 依填寫統一編號檢核有 『稅籍 』者, 填寫負責人及其身分證字號 。**
- **3. 經統編檢核為 『無稅籍 』者,請選 『事業類型 』,填寫許可字號 /證號 、 負責人及其身分證字號 、登記地址 。**
- **4. 請填寫計畫聯絡人相關聯絡資訊。 並勾選「個資授權條款」。**

### ● 點選步驟-

- **1. 請依序填寫或選入。**
- **2. 本頁請填寫完畢後再點 『儲存,下 一步 』 。**

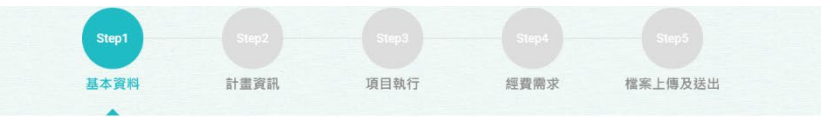

基本資料

#### ○申請單位基本資料

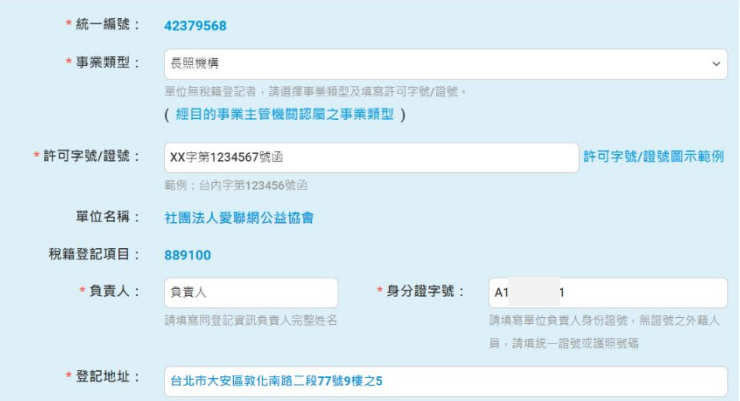

#### ○單位所屬工廠

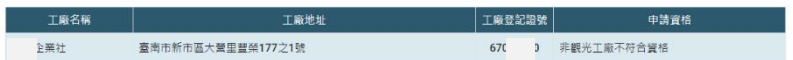

改善場域除取得有效觀光工廠標章者外,不得為製造工廠,您提交申請後 ,經審查「不符資格場所」將以退件處理

#### ○計畫聯絡人

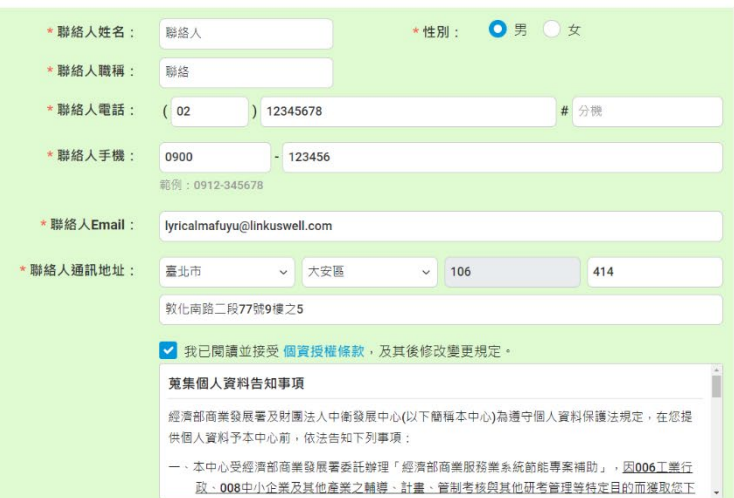

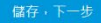

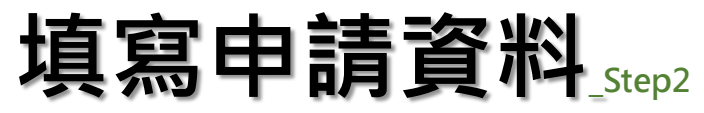

- **1. 計畫名稱:**限30個字元,建議結句為 「節能計畫」。
- 2. 執**行期間:**啟日由系統預設, 訖日請自行 設定,勿超過要點規定期限。
- **3. 產業別:**由系統依據營業登記自動判別。
- **4. 承諾事項:節能率:**請填入整數值,不得  $<10$
- **5. 通訊地址:**文件可送達之地址。
- **6. 計畫主持人資訊:**請填寫能完整說明計畫 內容之人員。
- **7. 能源技術服務單位資料:**請填入合作能源 技服單位資訊,若因機關採購程序尚未確 認者,請填8個0,系統將預設「待招標」 提案時工程師可勾選『待聘』。
- **點選步驟-**
	- **1. 請依序填寫或選入。**
	- **2. 若編寫後需離開頁面時,請點『暫存』; 填寫完畢請點『儲存,下一步』 。**

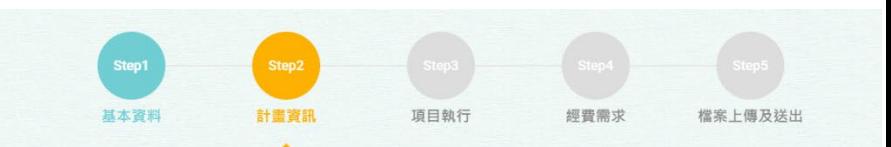

## **Step2填寫完成,才填寫Step3。**

○計畫基本資料 \*計畫名種 限30個字元,建議名稱為「〇地點〇〇設備節能計畫 \* 執行期間: 2024-06-01 計畫啟日為系統預設:計畫訖日請自行設定,勿超過要點規定期限 \*產業別: 其他商業服務業 \*承諾事項: 節能率 % (須≥10%) ○計畫主持人  $+ \hbar + \nabla$ . 日計量数枚

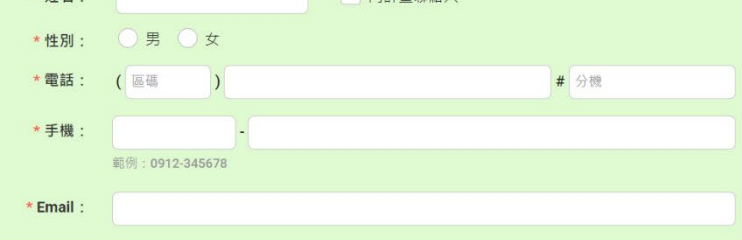

#### ○能源技術服務單位資料

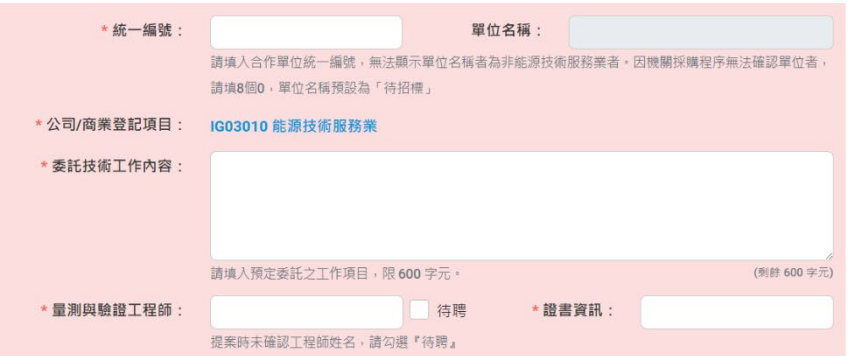

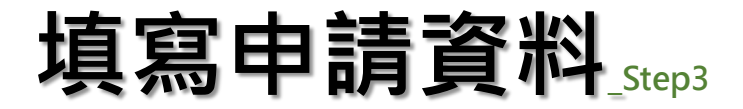

#### ● 上傳說明-

- **1. 請使用頁面所提供之範本,填 寫計畫規劃之內容,完成後將 檔案轉存為PDF格式後上傳。**
- **2. 請勿上傳完整版計畫書以免資 料系統合併產檔異常,上傳部 分僅需『壹、計畫工作項目與 執行方式』章節。**
- **3. 檔案格式限PDF,大小限30MB 以下)**

#### **點選步驟-**

**1. 請選擇檔案上傳。**

**下一步』 。**

**2. 若需離開頁面時,請點『暫 存』;上傳完畢請點『儲存,**

**Step3填寫完成,才填寫Step4。**

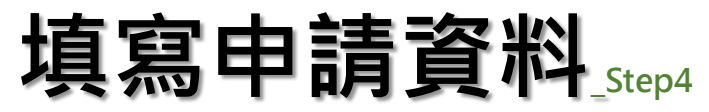

- **1. 請依實際需求編列,申請經費 上限敬請詳閱申請須知規定 。**
- **2. 材料費、施工費:**需詳列各項明 細,請使用『新增』鍵增列項目。
- **3. 執行總經費:**系統自動運算。 <公式>合計上列各項費用
- **4. 自籌款:**系統自動運算。 <公式>總經費扣除「申請經補助經費」
- **5. 申請經補助經費:**請自行填寫, 勿超過提示上限及比例。
- 點選步驟-
	- **1. 請依序填寫。**
	- **2. 若編寫後需離開頁面時,請點 『暫存』;填寫完畢請點『儲存, 下一步 』 。**

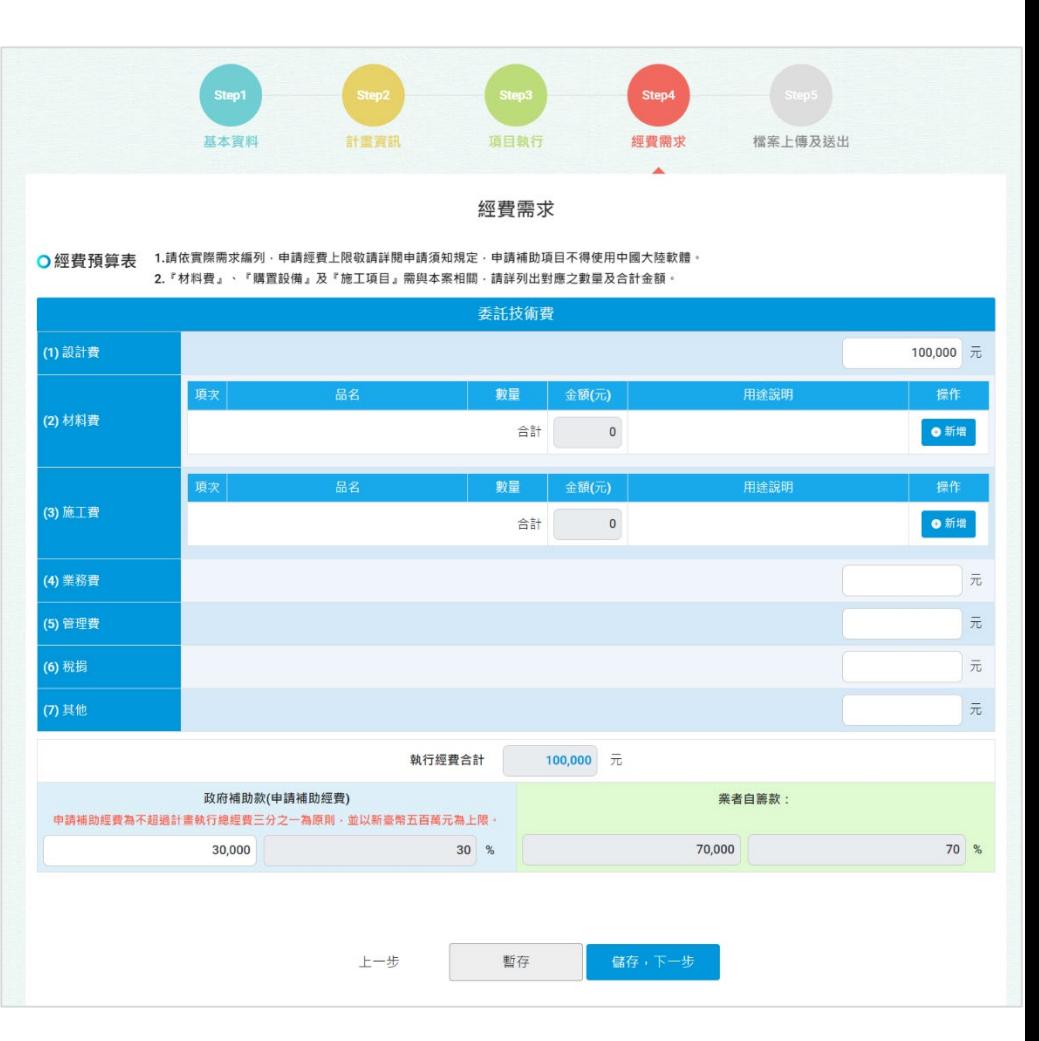

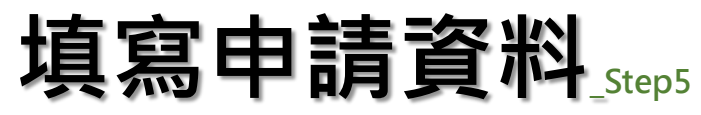

- **1. 請先「預覽計畫書」查閱填寫資料, 如有錯誤請回 【Step1 ~ Step4 】修正。**
- **2. 證明文件上傳欄位,依以下情況顯示:**
	- ① 『 立案證明文件 』勾選無稅者。
	- 『節能量測與驗證工程師職能 認證書 』未選待聘。
	- 觀光工廠登記證

### ● 點選步驟-

- **1. 請依序上傳檔案。**
- **2. 接上讀卡機並插入憑證卡**
- **3. 填寫PIN碼後,**
	- **點『檢查完成,確認送出 』**

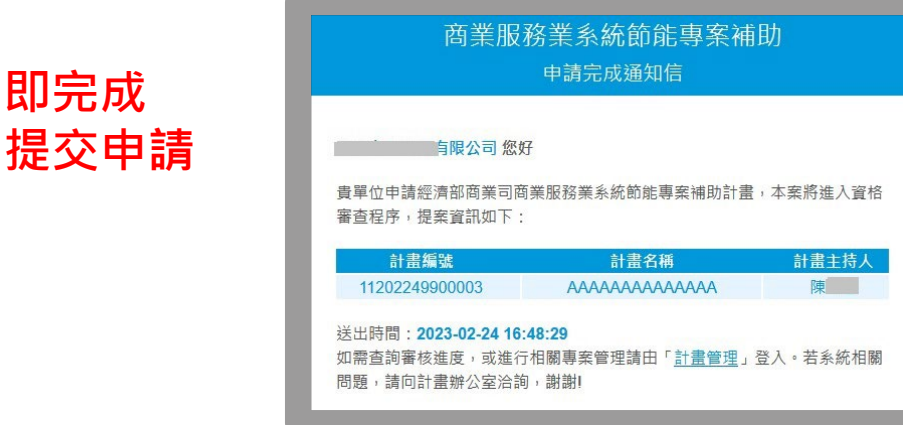

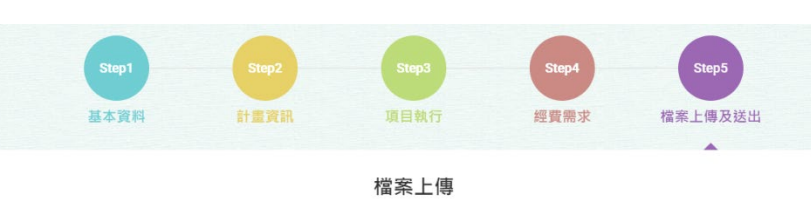

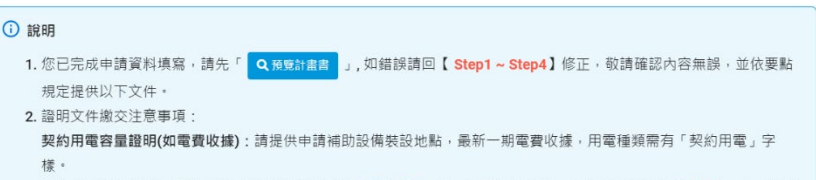

3. 以上申請書內容及上傳皆完整,請詳閱以下申請「 聲明事項」後,即可提交申請,系統將自動產生 申請書(PDF),謝謝!

#### O檔案上傳 (檔案格式限JPG · PNG · PDF · 大小限5MB以下)

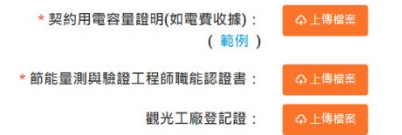

#### ○聲明事項

- 、本單位瞭解本要點內容,並願意受其拘束,保證所提文件真實無誤,如有虛偽、造假、隱匿或不實者,願無異議喪失申請資 格,涉及刑法及其他法律部分並應負相關法律責任。
- ·申請補助項目不可重複受領其他政府機關之補助,如有重覆需歸還已領取之補助款項。
- 依個人資料保護法及相關法令規定下,蒐集、處理、利用本事業提交申請資料之所載個人資料,以執行本須知規定之 補助
- 四、計畫申請及執行不可有其他經濟部公告禁止之事項
- 提出可佐證申請本須知補助之相關數據資料予經濟部,並同意經濟部得於去識別化後引用相關數據資料進行分析及利用。

#### O插入憑證,以確認身分 - 請插入憑證並輸入PIN碼

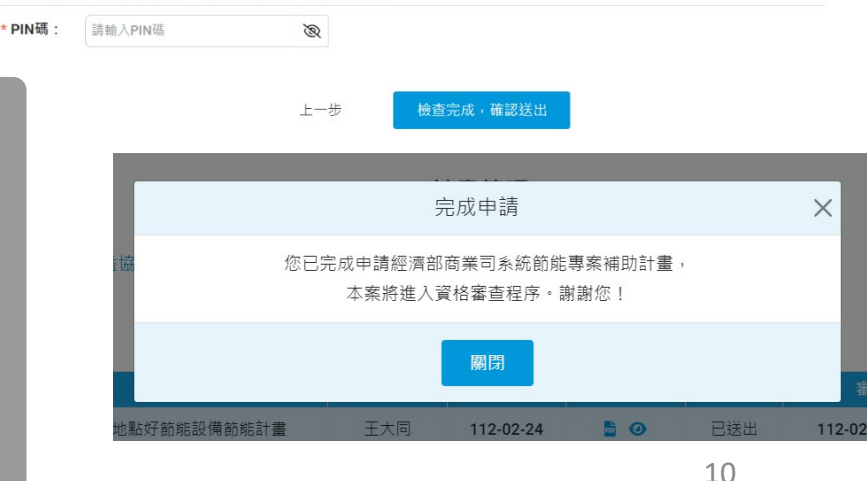

## **申請續填**

**使用說明-已取號,且尚未送出申請。**

### **點選步驟-**

- **1. 請依序填寫登入資訊。**
	- **申請編號**
	- **計畫聯絡人Email**
	- **驗證碼**
- **2. 請點『登入』 。**

**隨即進入計畫填寫Step1**

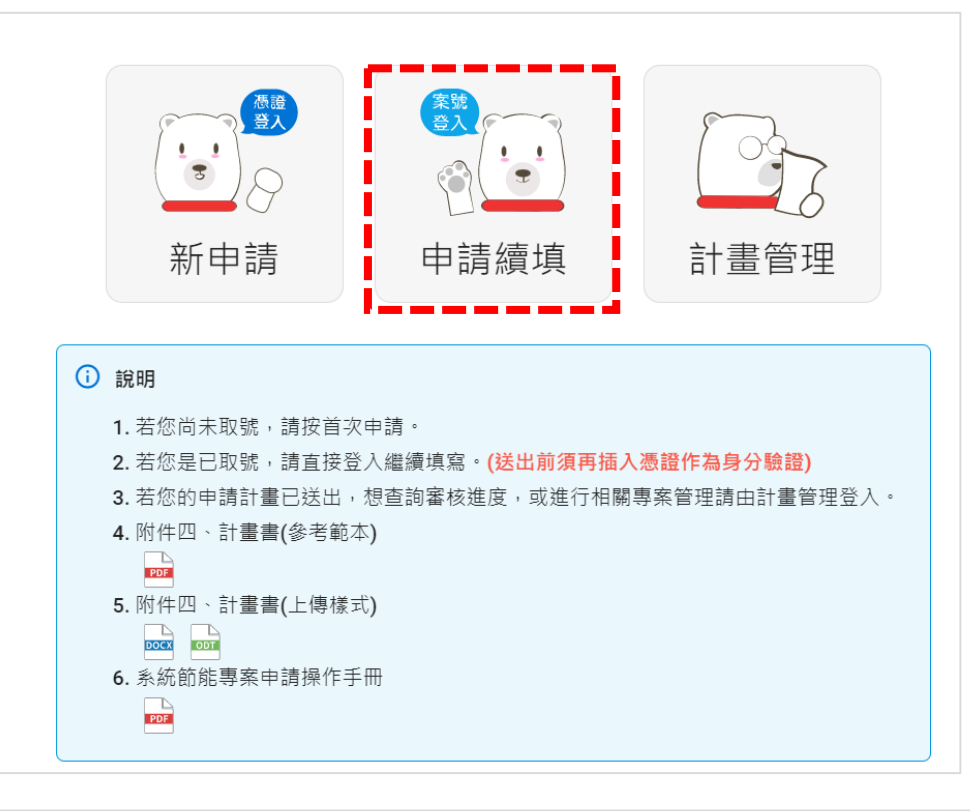

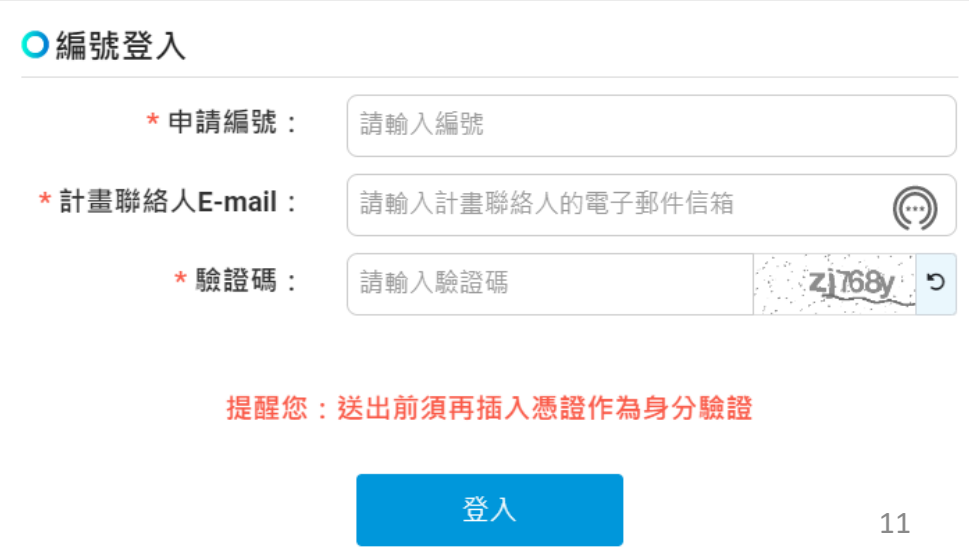

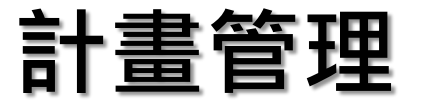

## **使用說明 -**

- **1. 已送出申請進度查詢**
- **2. 申請補件**
- **3. 申請放棄**
- **4. 計畫管考相關作業**

## ● 點選步驟-

- **1. 請依序填寫登入資訊。**
	- **申請/計畫編號**
	- **計畫聯絡人Email**
	- **驗證碼**
- **2. 請點 『登入 』 。**

**隨即進入計畫查詢列表**

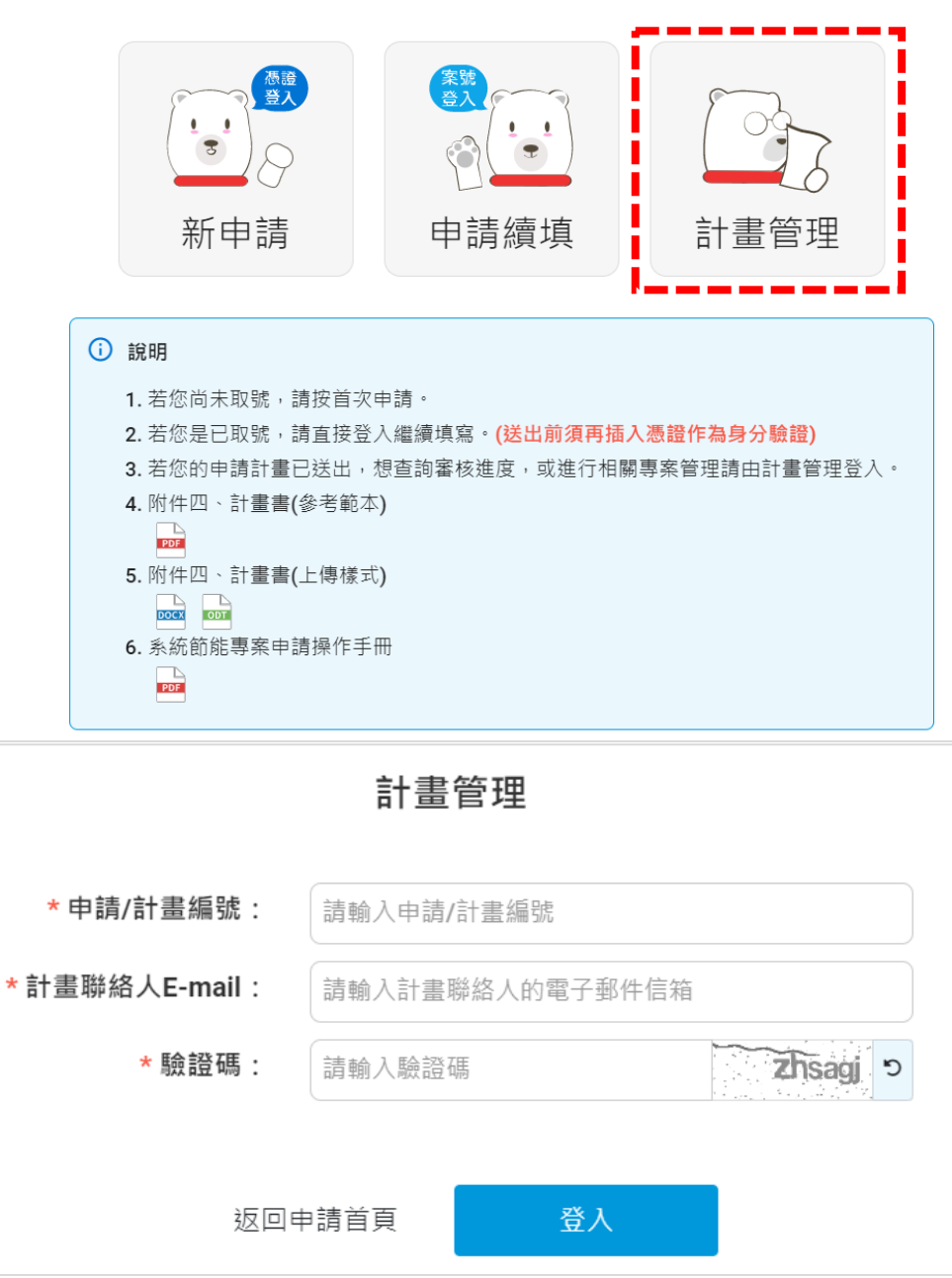